PE forms are not available year-round. PE forms are generated and released one to two months before the PE due date. For UK HealthCare employees, the release date is in May.

#### **Access the UK Online PE System via myUK**

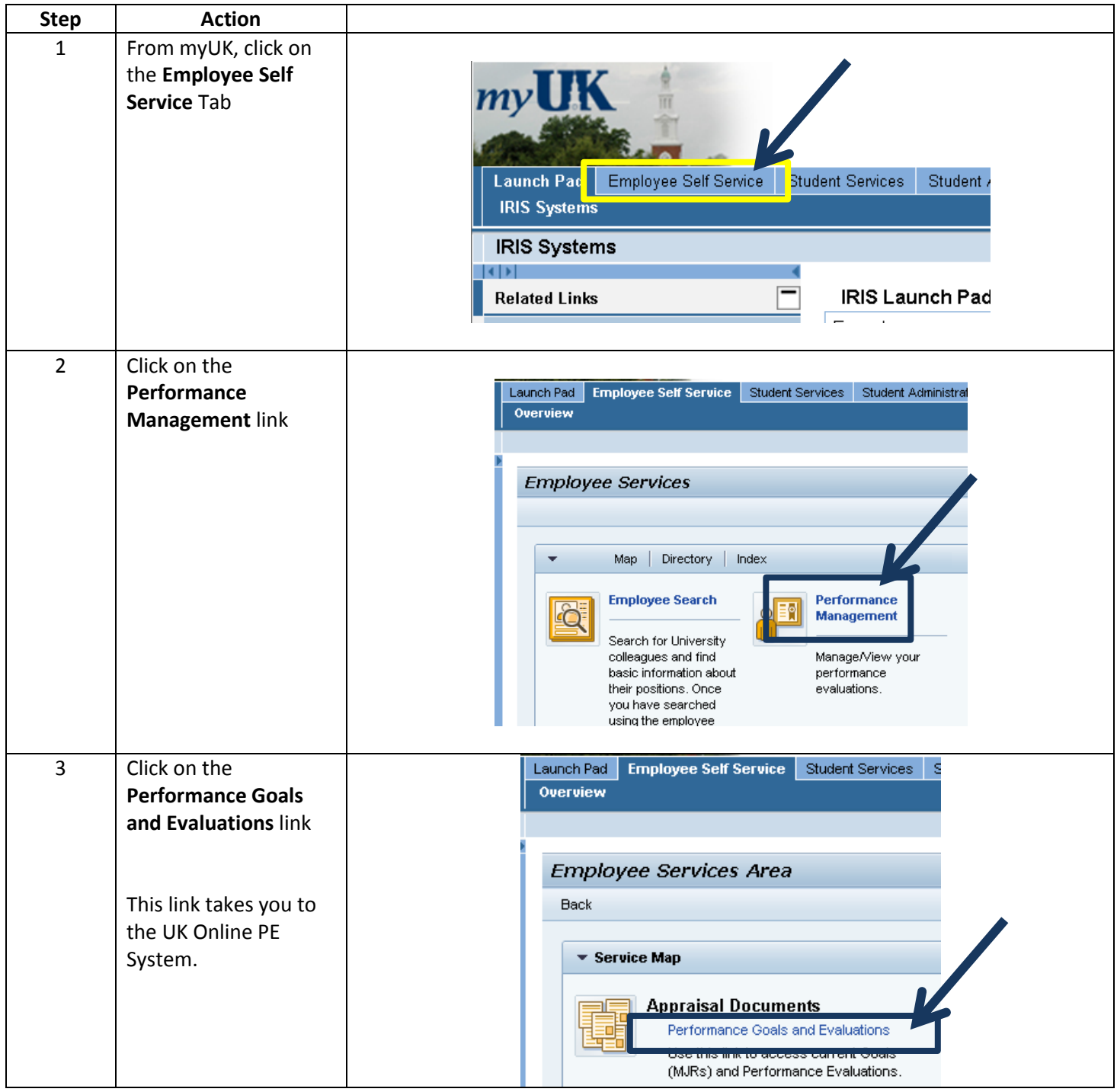

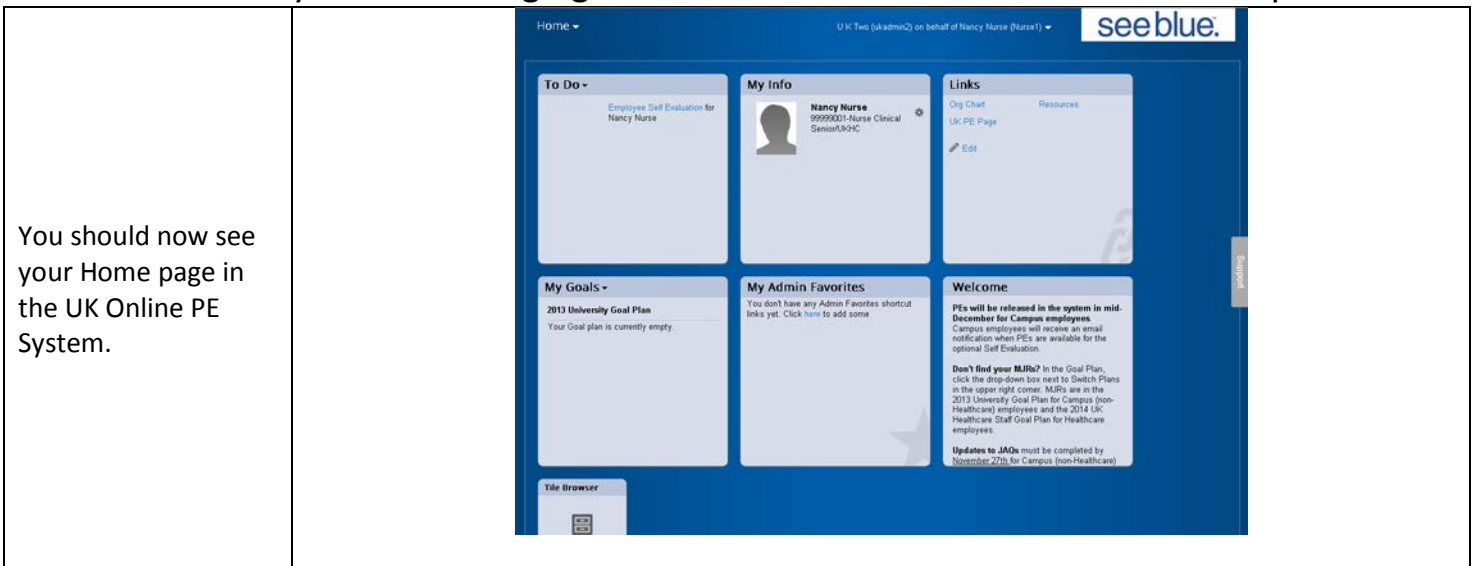

#### **Basic Navigation – Accessing Employee Performance Evaluation Forms**

You have two options when accessing your employees' PE forms.

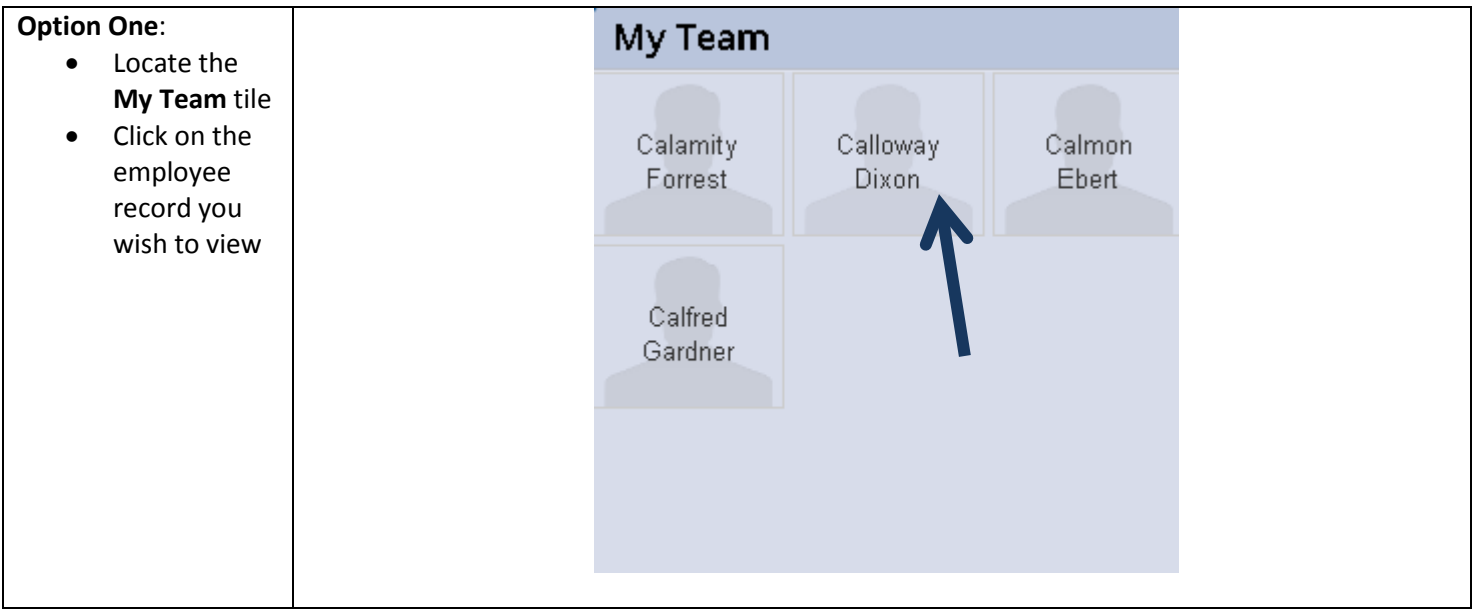

UK Online PE System – Managing the PE Process for UK HealthCare Staff Supervisors **Basic Navigation – Accessing Employee Performance Evaluation Forms, continued**

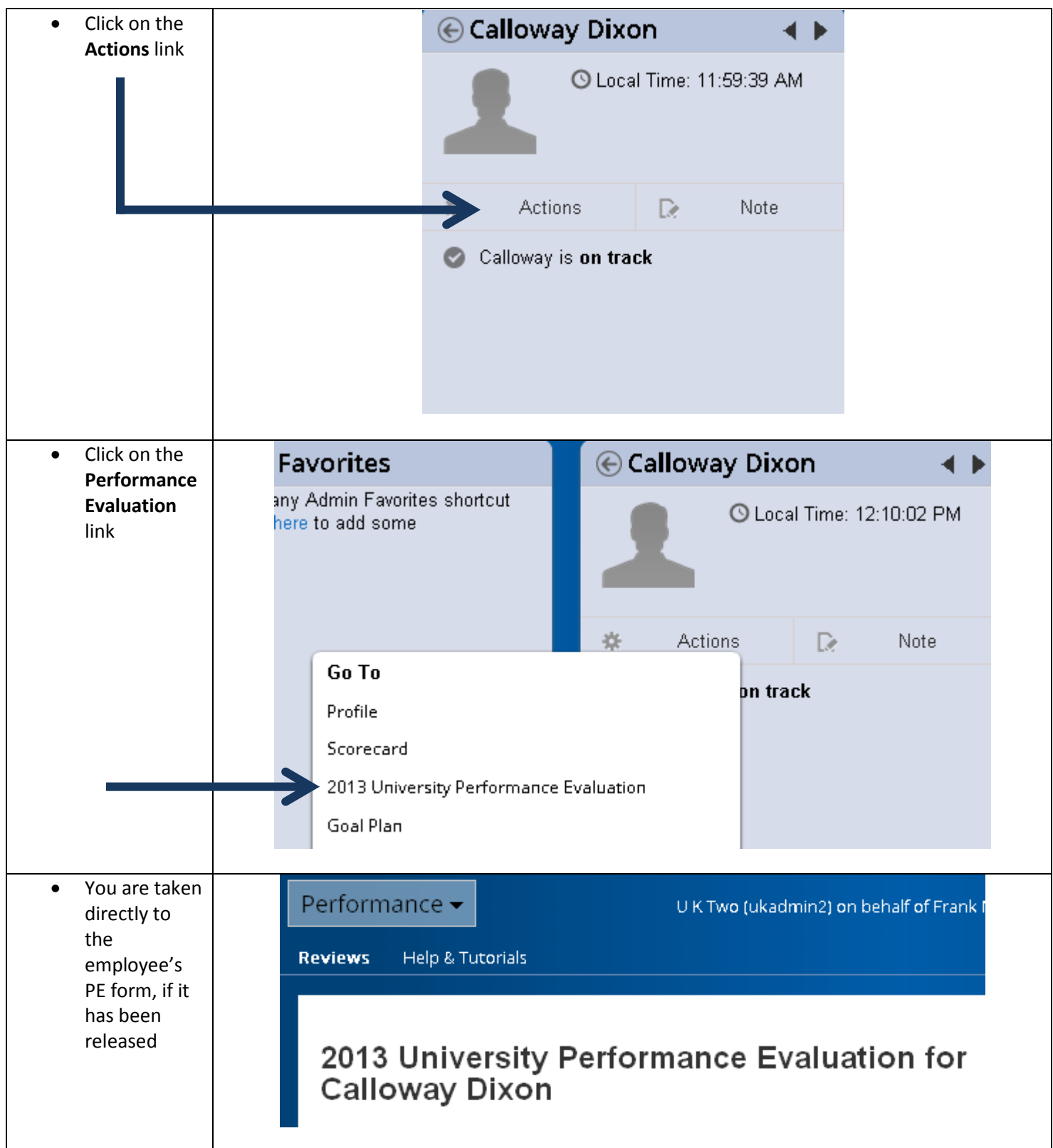

UK Online PE System – Managing the PE Process for UK HealthCare Staff Supervisors **Basic Navigation – Accessing Employee Performance Evaluation Forms, continued**

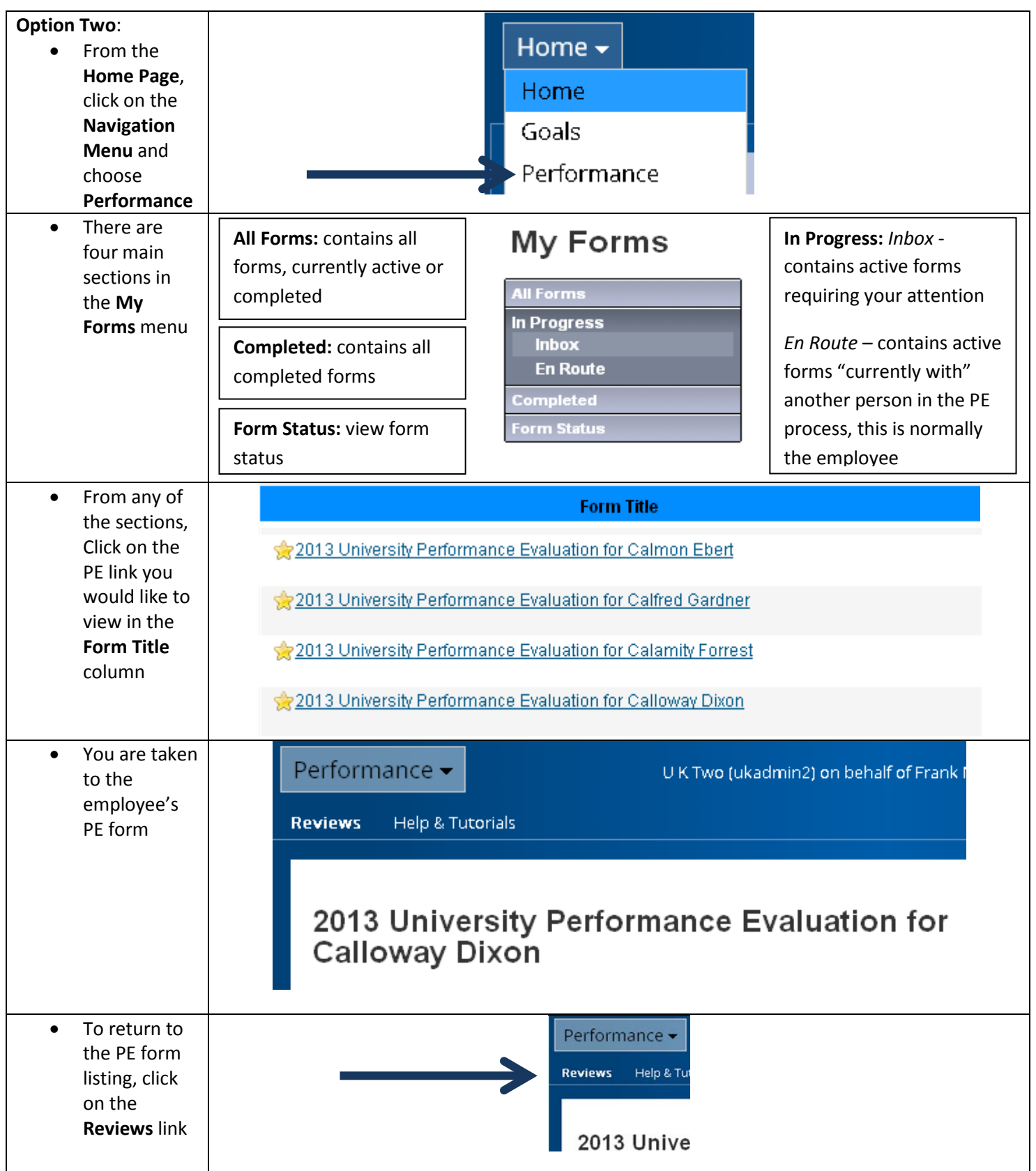

#### **Completing the PE Process – Progress Line and Introduction**

After accessing the PE form both the employee and supervisor can view the progress line. This gives you a quick update of which step the PE form is currently in.

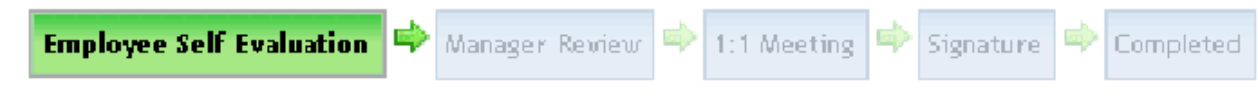

There is also an introduction that explains the process from beginning to end.

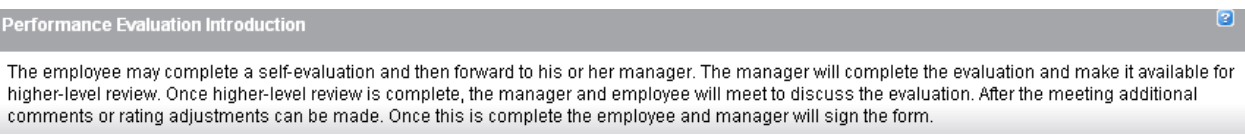

### **Completing the PE Process - Step One: Employee Self Evaluation**

The PE form in the UK Online PE System starts with an Employee Self Evaluation. If the employee chooses not to complete a self evaluation, the PE form still needs to be sent to the manager so the PE process can advance. Per University policy, the self evaluation is optional for the employee unless it is made mandatory by you or your department. You will not be able to enter your ratings and comments until the form is sent to you.

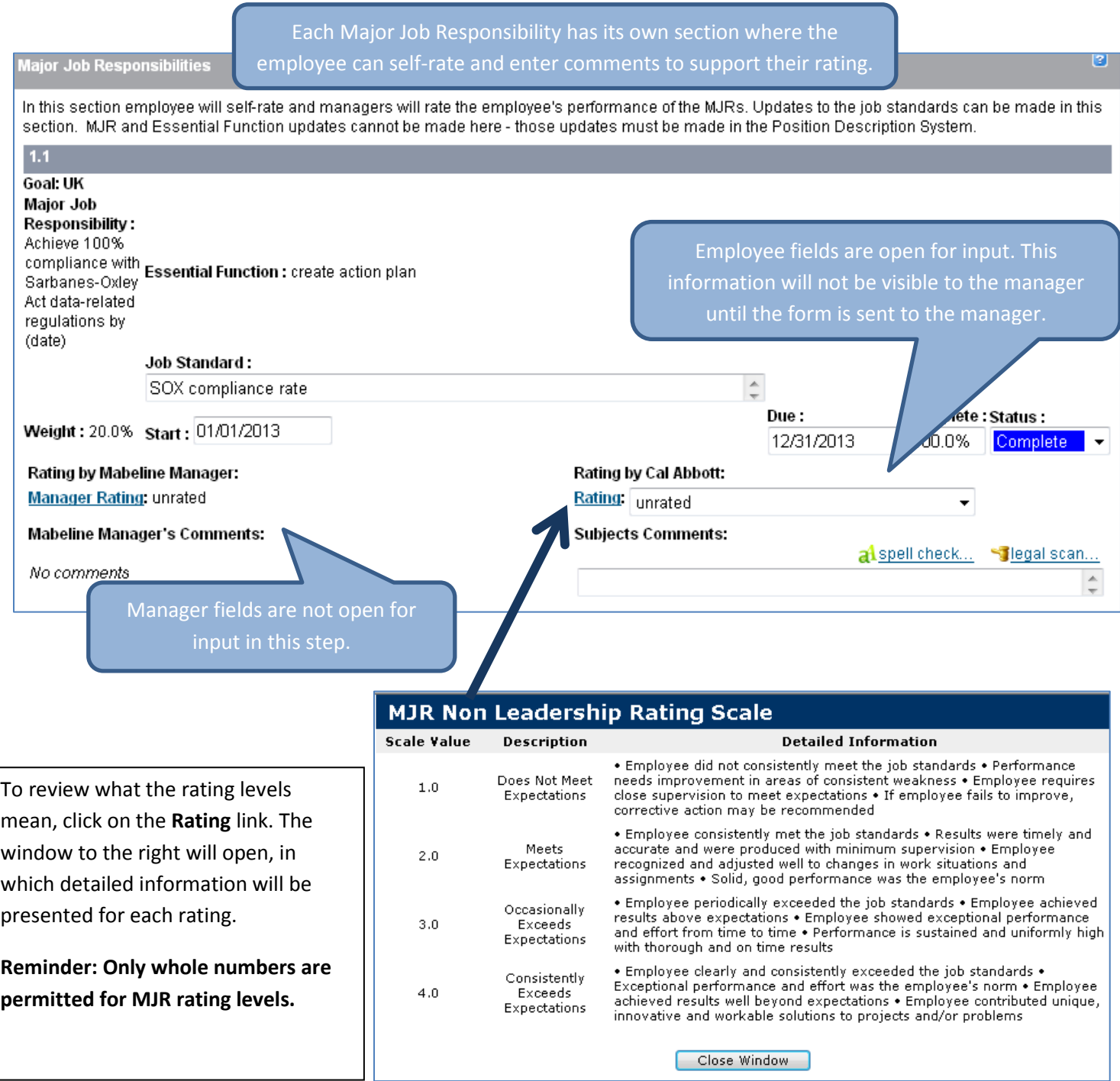

#### **Completing the PE Process - Step One: Employee Self Evaluation, continued**

Below the MJR sections, you will find the Behavioral Expectations for UK HealthCare employees. These can be rated on a 1 to 3 level and are not included in the overall PE score, unless you are UK HealthCare Leadership.

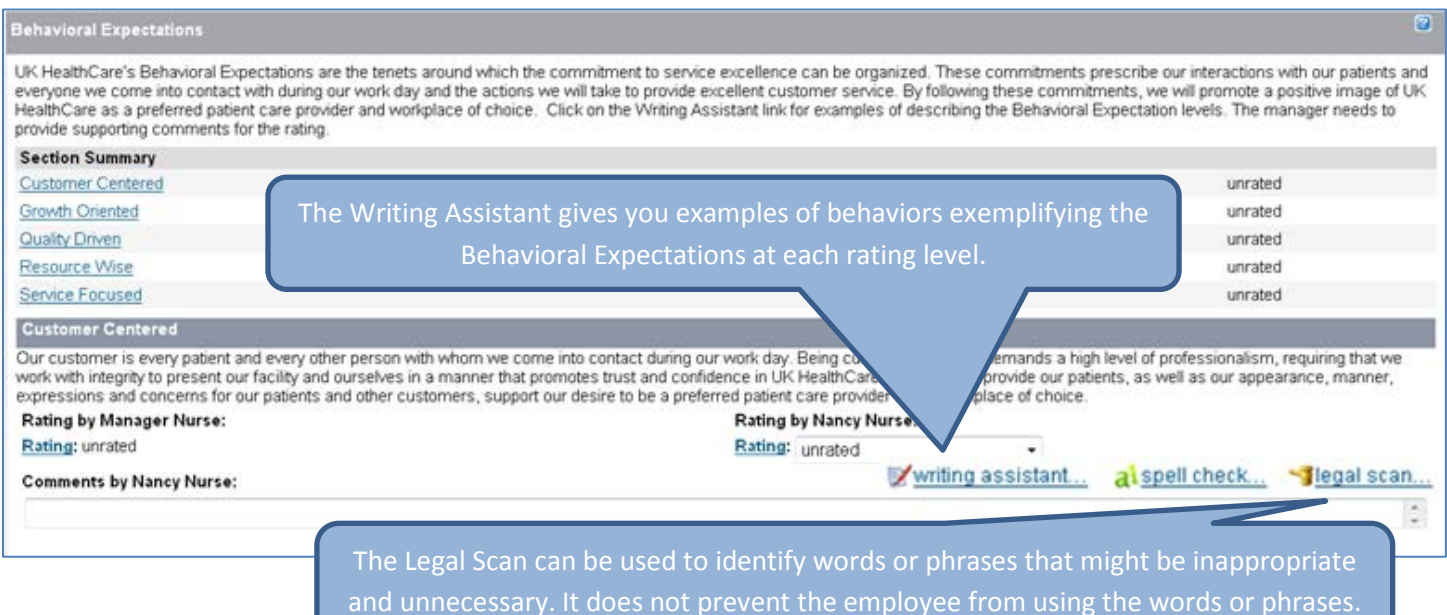

Any professional development goals entered on the Professional Development Goal Plan will be included at the bottom of the PE form. There are no rating fields for these goals as they are not included in the overall PE score.

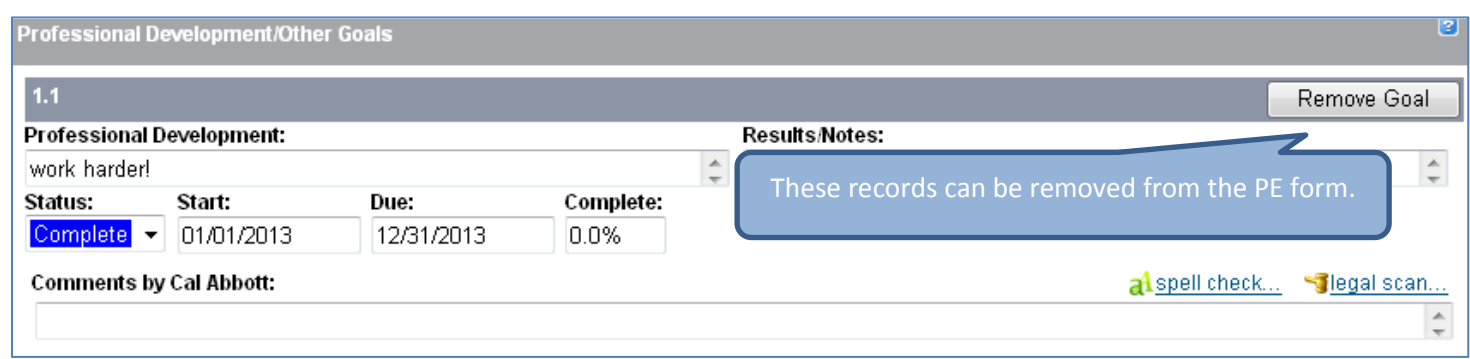

![](_page_6_Picture_115.jpeg)

### **Completing the PE Process - Step Two: Manager Review**

After the employee sends the PE form to the manager, it is now time for the manager to input their ratings and comments related to the employee's performance.

![](_page_7_Picture_101.jpeg)

#### **Completing the PE Process - Step Two: Manager Review, continued**

The Methods of Evaluation section allows you to document how you gathered information used for the employee's rating and performance feedback. You can select all methods that apply.

![](_page_8_Picture_126.jpeg)

#### Professional Development/Other Goals

![](_page_8_Picture_127.jpeg)

#### **Summary**

Ratings for each MJR and Behavioral Expectation are listed here. The overall rating is calculated from the MJR scores. The Behavioral Expectation ratings are not calculated into the overall rating. Professional Development goal results are also included but not rated. Overall comments on the employee's performance can be entered in this section.

#### **Overall Form Rating: 2.2**

![](_page_8_Picture_128.jpeg)

◙

#### **Completing the PE Process - Step Two: Manager Review – continued**

![](_page_9_Figure_2.jpeg)

#### **Completing the PE Process - Step Three: 1:1 Meeting**

The PE form is parked at the 1:1 Meeting step until the face-to-face meeting between the manager and employee has occurred. While the form is in this step:

- Upper-level management can review PE forms for employees in their direct reporting line
- Employees cannot view any ratings or comments entered by their manager
- The manager can use the Online PE System to display the PE form, or print a hard copy for use during the faceto-face meeting
- Managers can make edits to their fields on the PE form based on information gained during the face-to-face meeting with the employee

![](_page_9_Picture_121.jpeg)

#### **Completing the PE Process - Step Four: Employee Signature**

In this step, the employee can view the completed PE form, seeing the manager's ratings and comments, methods of evaluation, and the overall PE rating. These fields are now locked and no changes can be made.

![](_page_10_Picture_55.jpeg)

#### **Summary**

Ratings for each MJR and Behavioral Expectation are listed here. The overall rating is calculated from the MJR scores. The Behavioral Expectation ratings are not calculated into the overall rating. Professional Development goal results are also included but not rated. Overall comments on the employee's performance can be entered in this section.

![](_page_10_Picture_56.jpeg)

 $\overline{2}$ 

### **Completing the PE Process - Step Four: Employee Signature – continued**

![](_page_11_Picture_101.jpeg)

### **Completing the PE Process - Step Five: Manager Signature**

![](_page_11_Picture_102.jpeg)

HR Training & Development **Page 12** of 13 As of 04/30/2014

### **Viewing Completed PE Forms and Completion Status**

![](_page_12_Picture_120.jpeg)